# Percepción (PDS-FPU)

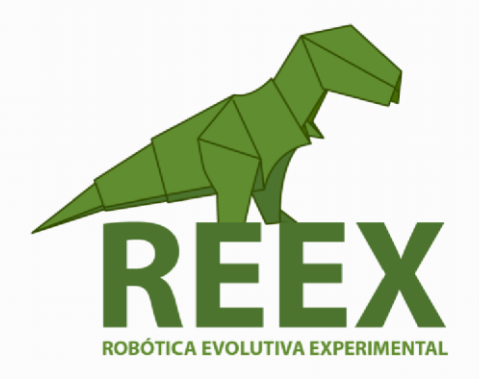

## UNIVERSIDAD NACIONAL AUTÓNOMA DE MÉXICO

FACULTAD DE ESTUDIOS SUPERIORES ARAGÓN

• • •

### **Percepción (Procesamiento Digital de Señales)**

#### **Entorno de desarrollo integrado ENERGIA para el TM4C123GH6PM.**

La Robótica es un campo multidisciplinar que avanza constantemente donde la percepción se constituye en tema central, ya que la adquisición y procesamiento de datos heterogéneos constituyen un prerrequisito para el logro de la autonomía y adaptación del robot en su capacidad de interacción con el entorno dinámico.

Comenzaremos por implementar un sistema de adquisición de señales usando la tarjeta [Tiva C](http://www.ti.com/tool/EK-TM4C123GXL) de propósito general, cuentan con una CPU ARM Cortex-M4F de 32 bits que opera de 50 a 120 MHz, fabricados por Texas Instruments. Un elemento importante que resaltar es la Unidad de punto flotante en la familia de microcontroladores TM4C123x que contiene esta tarjeta. Se pueden representar números de punto flotante, con su FPU, además de poseer una biblioteca [CMSIS DSP](http://www.ti.com/lit/an/spma041g/spma041g.pdf) en las API de **[TivaWare](http://software-dl.ti.com/tiva-c/SW-TM4C/latest/index_FDS.html)** 

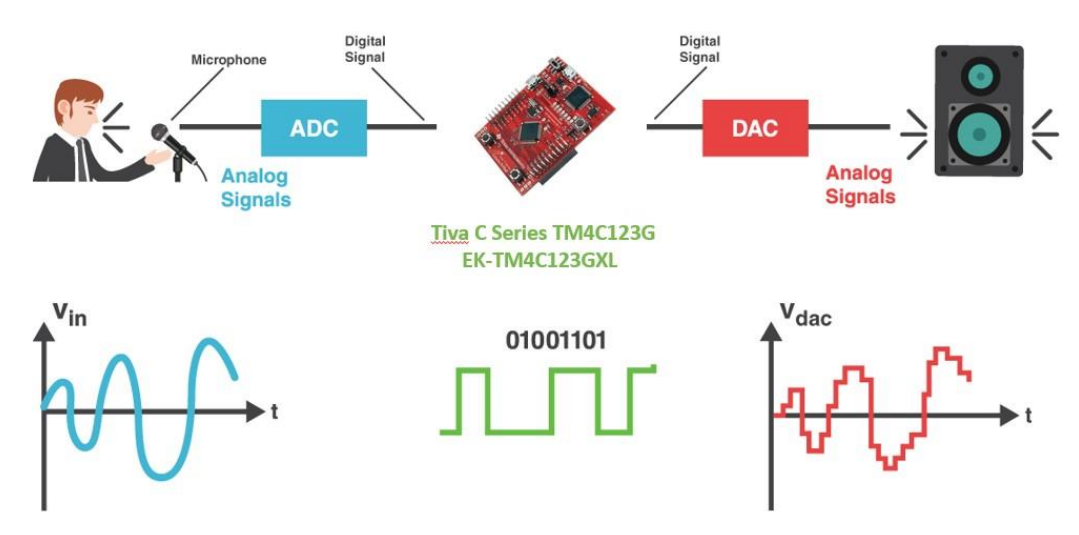

Fig. 3.20. Sistema de Procesamiento de Señales.

#### **Actividad 3.10.**

Medir el rendimiento de la FPU de la Tiva C, siguiendo el tutorial del laboratorio 9 de[l taller de entrenamiento](http://software-dl.ti.com/trainingTTO/trainingTTO_public_sw/GSW-TM4C123G-LaunchPad/TM4C123G_LaunchPad_Workshop_Workbook.pdf) TM4C123G LaunchPa[d](http://software-dl.ti.com/trainingTTO/trainingTTO_public_sw/GSW-TM4C123G-LaunchPad/TM4C123G_LaunchPad_Workshop_Workbook.pdf) (página 185).

- a) Descargar e instalar el CCS Code Composer Studio (página 15).
- b) Descargar e instalar TivaWare (página 20).
- c) Descargar **Lab9**. De la plataforma [Páginas Personales UNAM.T](http://www.paginaspersonales.unam.mx/elementos/presentacion/alias:arturoocampo/asignatura:1508)ema 3 (Recuerde que aparece como archivo PDF, pero hay que salvar como ZIP y descomprimir).
- d) Ejecutar Code Composer Studio e importar el proyecto.

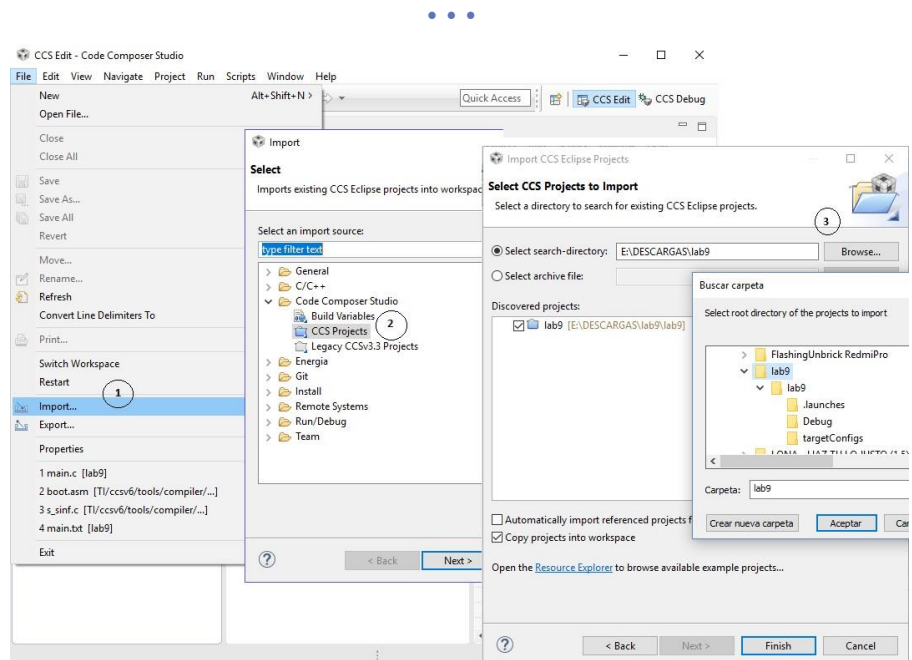

Fig. 3.21. Importar el proyecto.

e) Hacer doble clic en *main.c* y analizar el código.

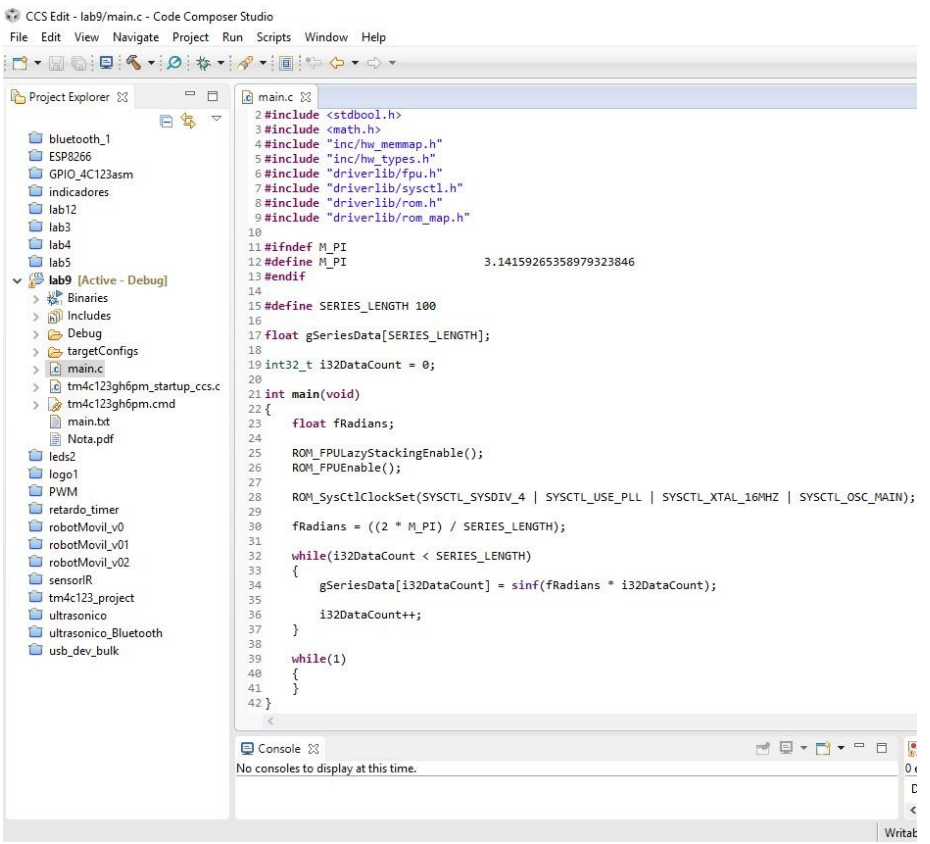

Fig. 3.22. Código para generar una señal senoidal usando valores en punto flotante.

f) Configurar la variable TIVAWARE\_INSTALL (página 46).

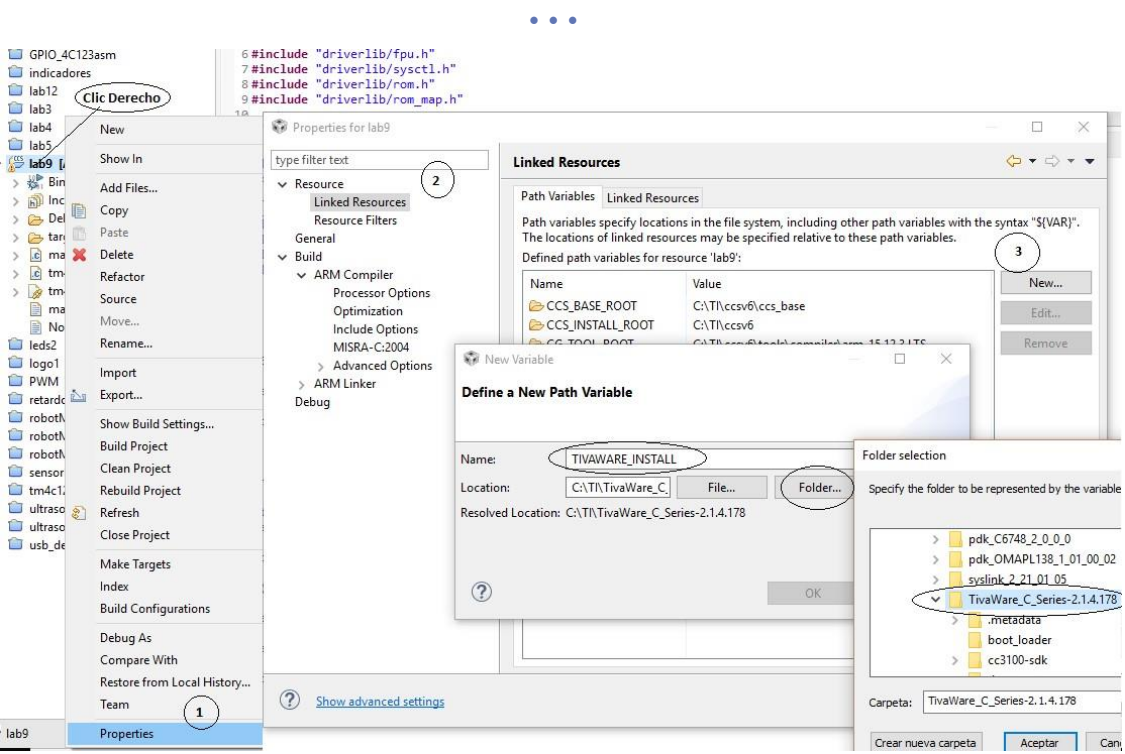

Fig. 3.23. Agregar el path de la variable TIVAWARE\_INSTALL.

g) Agregar variable de construcción.

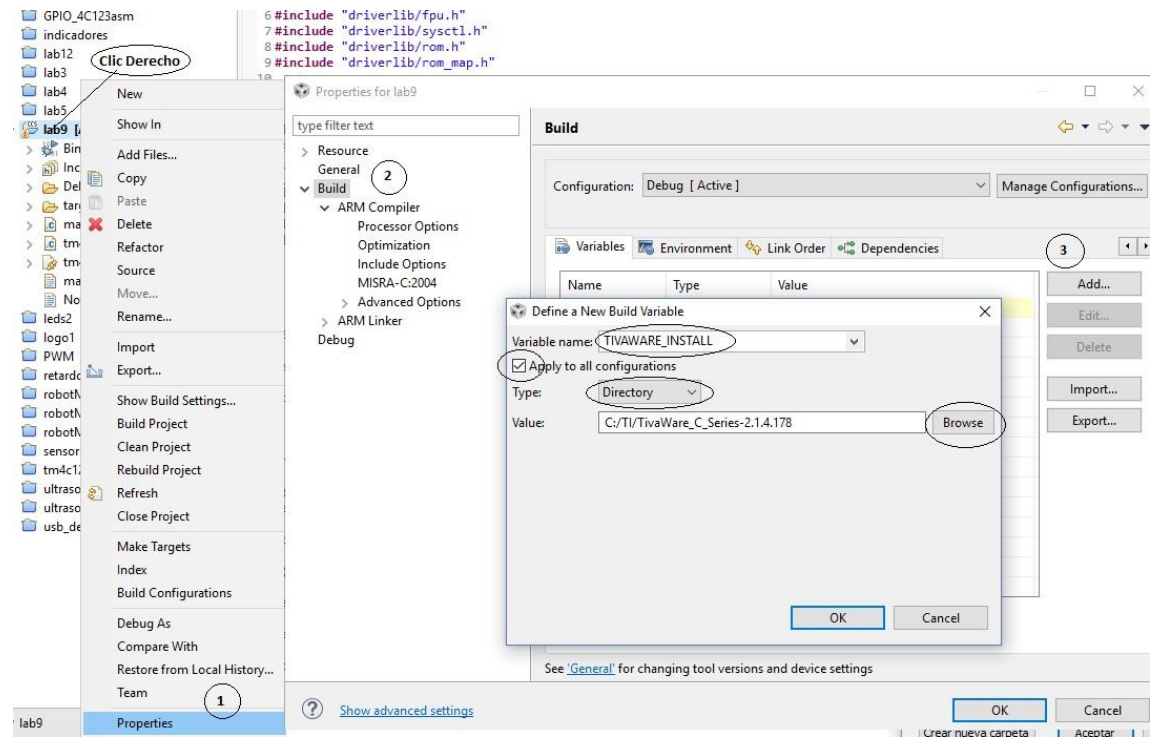

Fig. 3.24. Agregar el path de la variable TIVAWARE\_INSTALL para compilar los programas

h) Agregar el path de los archivos headers (.h)

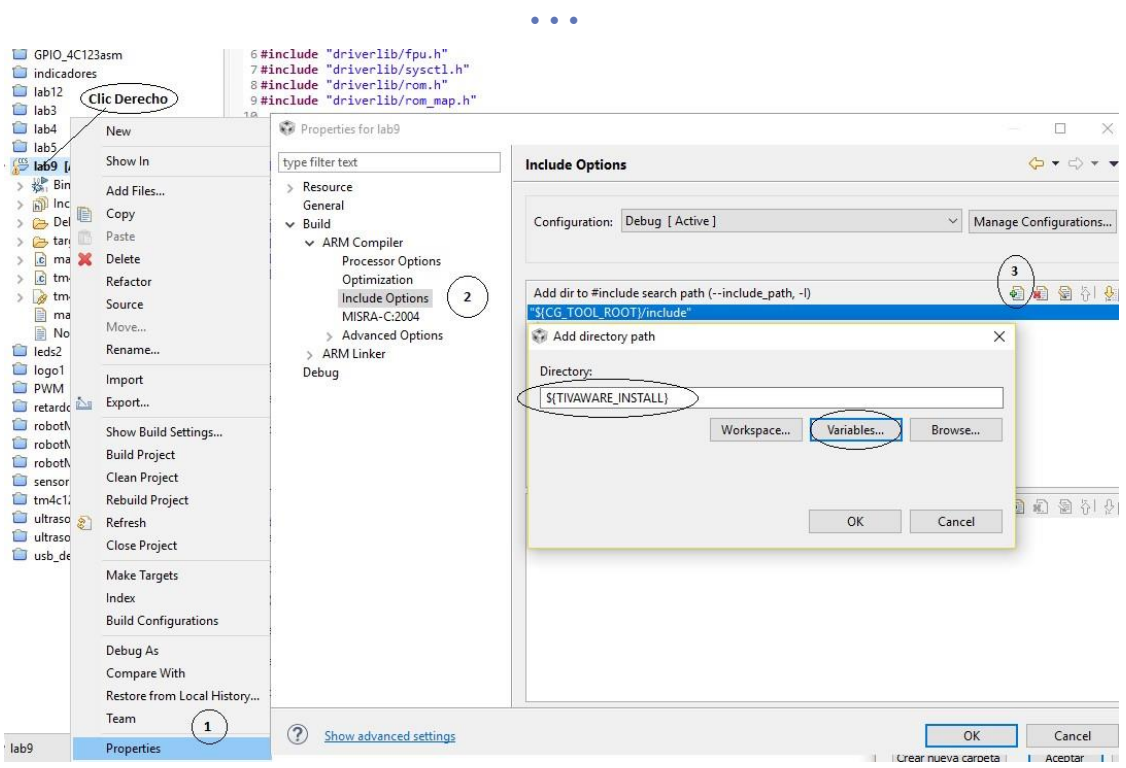

Fig. 3.25. Agregar el path de la variable TIVAWARE\_INSTALL cargar las bibliotecas.

i) Construir el proyecto.

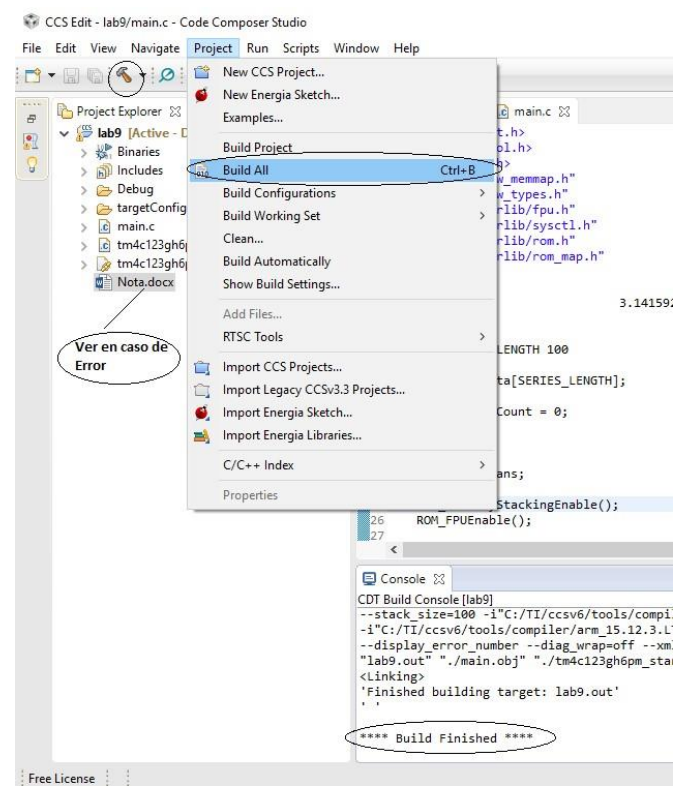

Fig. 3.26. Ensamblar el proyecto.

NOTA: En caso de mostrar ERROR, hacer doble clic en el archivo *Nota.docx*.

j) Conectar la tarjeta y debugear el programa siguiendo los pasos del **Lab9** (página 194)

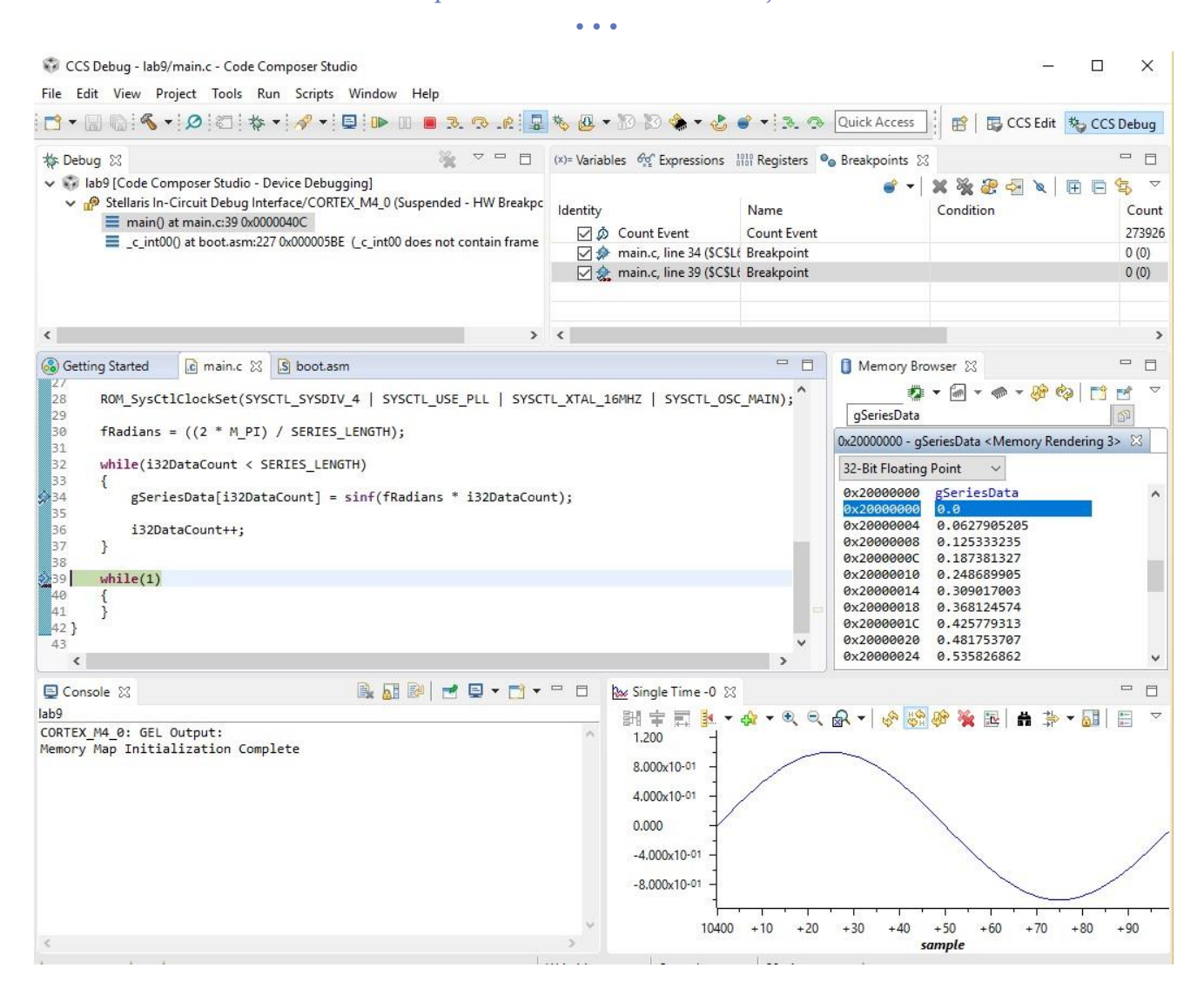

k) Generar una señal de electrocardiografía almacenando los valores en punto flotante en un arreglo y graficar usando CCS.

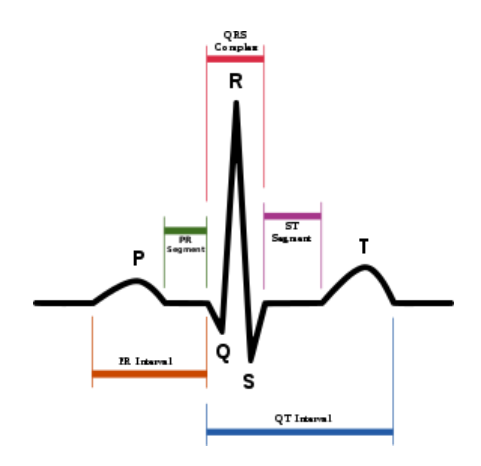